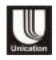

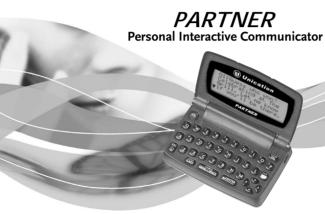

# Model P900 FLEX™ Technology

#### Introduction

Congratulations on your purchase of the Partner P900 Personal Interactive Communicator. Whether receiving or sending messages, the Partner P900 Personal Interactive Communicator can become a vital part of your business and personal life and change the way you communicate with family, friends, and business associates.

This guide explains how to use your new communicator and provides helpful suggestions for first-time, as well as experienced users.

A detachable quick-reference card is included for your convenience.

#### **Effective Use of Your Communicator**

With this communicator, you can send wireless messages to internet e-mail addresses and other communicator devices, yet it is small enough to comfortably wear on your belt or fit in a pocket. By supplying business associates, family members, and friends with your wireless address information, you can be contacted whenever needed.

Unication Co., Ltd. 5F., NO.6, Wu-Kung 5 Rd., Hsinchuang City, Taipei, Taiwan, R.O.C.

© 2003, Unication, Inc. All rights reserved. Printed in Taiwan

### **Contents**

| Introduction                      | Setting the Key Click<br>Creating a Signature<br>Setting the Font Size | 2 |
|-----------------------------------|------------------------------------------------------------------------|---|
| Safety and General Information 5  | Time and Date                                                          | 2 |
| Getting Started14                 | Setting the Time and Date                                              | _ |
| Battery Information14             | Alerts                                                                 | 2 |
| Installing/Replacing the          | Setting the MailBox and                                                | _ |
| Battery15                         | the News/Info Alert                                                    |   |
| Control Buttons16                 | Setting the Alert Volume                                               |   |
| ALT-mode Functions 19             | Reminder Alert                                                         |   |
| Turning On                        | Private Time                                                           |   |
| Your Communicator20               | Setting Private Time                                                   | 3 |
| Turning Off                       | Quiet Mode                                                             | 3 |
| Your Communicator21               | Setting the Quiet Mode                                                 |   |
| Setting Transmitter Mode 21       | Addresses                                                              | 3 |
| Messaging Service Instructions 22 | Creating an Address Book                                               |   |
| Sending a Test Message to         | Entry                                                                  | 3 |
| Yourself22                        | Searching the Address Book                                             | 3 |
| Backlight 23                      | Deleting Addresses                                                     | 3 |
| Setting Up                        | Editing Addresses                                                      | 3 |
| Your Communicator23               | Messages                                                               | 3 |
| Using the Main Menu23             | Selecting the Address(es)                                              |   |

| Composing a Message38      | Folders56                                                                    |
|----------------------------|------------------------------------------------------------------------------|
| Sending a Message          | Accessing the                                                                |
| MailBox39                  | MailBox Folders56                                                            |
| Previewing and Reading     | Using Your Personal Folder 58                                                |
| Messages40                 | MailBox Folders56 Using Your Personal Folder58 Using Your News/Info Folder59 |
| Previewing Messages42      | InBoxes60                                                                    |
| Reading Messages43         | Using Your MailBox InBox60                                                   |
| Working with the           | Using Your News/Info InBox60                                                 |
| Message Options Menu 44    | Vital Signs64                                                                |
| Replying to Messages46     | MyMail66                                                                     |
| Resending Messages48       | Setting up MyMail67                                                          |
| Forwarding Messages48      | Use and Care68                                                               |
| Deleting Messages49        | FCC Compliance69                                                             |
| Animated Icons52           | Export Law and Patents71                                                     |
| Advanced Messaging53       | Notes73                                                                      |
| Using Info-On-Demand53     | Personal Numbers75                                                           |
| Setting News AutoPreview54 |                                                                              |
| Turning On News            |                                                                              |
| AutoPreview54              |                                                                              |
| Alarms55                   |                                                                              |
| Setting the Alarm55        |                                                                              |
| 9                          |                                                                              |
|                            |                                                                              |

# **Safety and General Information**

IMPORTANT INFORMATION ON SAFE AND EFFICIENT OPERATION.

READ THIS INFORMATION BEFORE USING YOUR PERSONAL INTERACTIVE COMMUNICATOR.

The information provided in this document supersedes the general safety information contained in user guides published prior to July 2000. For information regarding radio use in a hazardous atmosphere please refer to the Factory Mutual (FM) Approval Manual Supplement or Instruction Card, which is included with radio models that offer this capability.

# RF Operational Characteristics

Your Personal Interactive Communicator contains a transmitter and a receiver. When it is ON, it receives and transmits radio frequency (RF) energy. The Personal Interactive Communicator operates in the frequency range of 896 MHz to 941 MHz and employs digital modulation techniques.

When you communicate with your Personal Interactive Communicator, the output power level is 1.0 watt.

# **Exposure to Radio Frequency Energy**

Your Unication Personal Interactive Communicator is designed to comply with the following national and international standards and guidelines regarding exposure of human beings to radio frequency electromagnetic energy:

- United States Federal Communications Commission, Code of Federal Regulations; 47 CFR part 2 sub-part J.
- American National Standards Institute (ANSI) / Institute of Electrical and Electronic Engineers (IEEE) C95. 1-1992.
- Institute of Electrical and Electronic Engineers (IEEE) C95.1-1999 Edition.
- National Council on Radiation Protection and Measurements (NCRP) of the United States, Report 86, 1986.
- International Commission on Non-Ionizing Radiation Protection (ICNIRP) 1998.
- Ministry of Health (Canada) Safety Code 6. Limits of Human Exposure to Radiofrequency Electromagnetic Fields in the Frequency Range from 3 kHz to 300 GHz, 1999.

Australian Communications Authority
Radiocommunications (Electromagnetic Radiation Human Exposure) Standard 1999 (applicable to wireless
phones only).

To assure optimal Personal Interactive Communicator performance and make sure human exposure to radio frequency electromagnetic energy is within the guidelines set forth in the above standards, always adhere to the following procedures:

# Portable Personal Interactive Communicator Operation and EME Exposure

# **Body-worn Operation**

To maintain compliance with FCC/Health Canada RF exposure guidelines, if you wear a Personal Interactive Communicator on your body when transmitting, always place the Personal Interactive Communicator in a Unication supplied or approved clip, holder, holster, case, or body harness. Use of non-Unication-approved accessories may exceed FCC/Health Canada RF exposure guidelines. If you do not use a body-

# worn accessory, ensure the device is at least one inch (2.5 cm) from your body when transmitting. Approved Accessories

For a list of approved Unication accessories call +886-2-22999678 or visit our website at www.uni.com.tw

# **Electromagnetic Interference/Compatibility**

NOTE: Nearly every electronic device is susceptible to electromagnetic interference (EMI) if inadequately shielded, designed or otherwise configured for electromagnetic compatibility.

#### FACILITIES

To avoid electromagnetic interference and/or compatibility conflicts, turn off your Personal Interactive Communicator in any facility where posted notices instruct you to do so. Hospitals or health care facilities may be using equipment that is sensitive to external RF energy.

### AIRCRAFT

When instructed to do so, turn off your Personal Interactive Communicator when on board an aircraft. Any use of a

Personal Interactive Communicator must be in accordance with applicable regulations per airline crew instructions.

#### **MEDICAL DEVICES**

#### **Pacemakers**

The Advanced Medical Technology Association recommends that a minimum separation of 6 inches (15 centimeters) be maintained between a handheld wireless Personal Interactive Communicator and a pacemaker. These recommendations are consistent with the independent research by, and recommendations of, the United States Food and Drug Administration.

Persons with pacemakers should:

- ALWAYS keep the Personal Interactive Communicator more than six inches (15 centimeters) from their pacemaker when the Personal Interactive Communicator is turned ON.
- not carry the Personal Interactive Communicator in the breast pocket.
- use the ear opposite the pacemaker to minimize the potential for interference.

 turn the Personal Interactive Communicator OFF immediately if you have any reason to suspect that interference is taking place.

#### **Hearing Aids**

Some digital wireless Personal Interactive Communicators may interfere with some hearing aids. In the event of such interference, you may want to consult your hearing aid manufacturer to discuss alternatives.

#### **Other Medical Devices**

If you use any other personal medical device, consult the manufacturer of your device to determine if it is adequately shielded from RF energy. Your physician may be able to assist you in obtaining this information.

# **Safety and General**

#### USE WHILE DRIVING

Check the laws and regulations on the use of a Personal Interactive Communicator in the area where you drive. Always obey them.

When using your Personal Interactive Communicator while driving, please:

- give full attention to driving and to the road.
- use hands-free operation, if available.
- pull off the road and park before making or answering a call if driving conditions so require.

# **Operational Warnings**

#### FOR VEHICLES WITH AN AIR BAG

Do not place a portable Personal Interactive Communicator in the area over an air bag or in the air bag deployment area. Air bags inflate with great force. If a portable Personal Interactive Communicator is placed in the air bag deployment area and the air bag inflates, the Personal Interactive Communicator may be propelled with great force and cause serious injury to occupants of the vehicle.

#### POTENTIALLY EXPLOSIVE ATMOSPHERES

Turn off your Personal Interactive Communicator prior to entering any area with a potentially explosive atmosphere, unless it is a Personal Interactive Communicator type especially qualified for use in such areas as "Intrinsically Safe". Do not remove, install, or charge batteries in such areas. Sparks in a potentially explosive atmosphere can cause an explosion or fire resulting in bodily injury or even death.

NOTE: The areas with potentially explosive atmospheres referred to above include fueling areas such as below decks on boats, fuel or chemical transfer or storage facilities, areas where the air contains chemicals or particles, such as grain, dust or metal powders, and any other area where you would normally be advised to turn off your vehicle engine. Areas with potentially explosive atmospheres are often but not always posted.

#### BLASTING CAPS AND AREAS

To avoid possible interference with blasting operations, turn off your Personal Interactive Communicator when you are near electrical blasting caps, in a blasting area, or in areas posted: "Turn off two-way radio". Obey all signs and instructions.

# **Operational Cautions**

#### BATTERIES

All batteries can cause property damage and/or bodily injury such as burns if a conductive material such as jewelry, keys, or beaded chains touch exposed terminals. The conductive material may complete an electrical circuit (short circuit) and become quite hot. Exercise care in handling any charged battery, particularly when placing it inside a pocket, purse, or other container with metal objects.

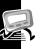

# Getting Started Battery Information

Your communicator uses one AA-size alkaline battery (do not use carbon-zinc batteries), which also recharges the internal transmit power source.

Two AA-size batteries are included with your communicator. One is installed. Check the battery gauge in the Vital Signs menu and replace the installed battery as needed.

If is displayed on the Status screen, the AA-battery is low. If begins flashing, your communicator is about to shut down due to low battery power. While is flashing, you cannot receive or transmit messages, but you can still read unread messages and your address book entries.

**Note:** This product contains a Nickel-Cadmium (NiCd) rechargeable battery that must be recycled or disposed of properly. Recycling facilities may not be available in all areas.

# Installing/Replacing the Battery

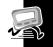

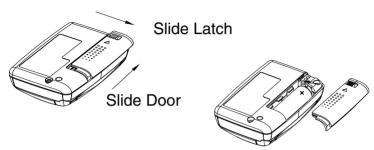

Caution! You must match the (+) and (-) polarity markings. If you insert the battery backwards, your pager settings (time, date, etc.) will be erased.

**Note:** If you replaced a dead battery, wait a few hours before using your communicator to ensure proper operation.

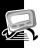

#### **Control Buttons**

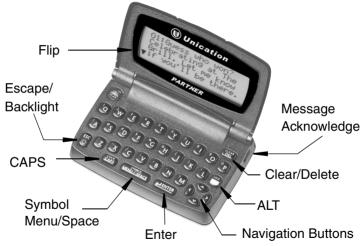

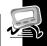

| Control Button         |                      | Description                                                                                                    |  |
|------------------------|----------------------|----------------------------------------------------------------------------------------------------|--|
| Flip                   |                      | Houses and protects the LCD screen. Open to awaken the communicator; close to activate sleep mode.                                                                                 |  |
| ESC                    | Escape/<br>Backlight | Press to return to preceding screen without accepting any changes. Also, press to access the Status screen from the Main menu, or press and hold to turn on and off the backlight. |  |
| CAPS                   | CAPS                 | Press to capitalize next typed letters.                                                                                                    |  |
| SYMBOL<br>MENU / SPACE | Menu/Space           | Press to access Main menu or to insert a space in text.                                                                                                    |  |
| <b>←</b> J ENTER       | Enter                | Press to select the highlighted option or to save settings.                                                                                                    |  |

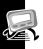

| Control Button |                        | Description                                                                                                    |  |
|----------------|------------------------|----------------------------------------------------------------------------------------------------|--|
| Ç              | Navigation buttons     | Press ◆ or ◆ to scroll through menu selections. Press ◆ or ◆ to page through menu options.                                                   |  |
| <u>lock</u>    | ALT                    | Activates the Alt-mode control keys (color-coded yellow). The status icon is displayed. The next key pressed activates an Alt-mode function. |  |
| -              | Message<br>Acknowledge | Used to acknowledge message alerts when the pager is in the holster.                                                                         |  |
| CLEAR<br>DEL   | Delete                 | When pressed, it deletes the character to the left of the cursor.                                                                            |  |

#### **ALT-mode Functions**

The following key sequences provide access to the corresponding ALT-mode functions.

| Control<br>Buttons  | Description                                        |
|---------------------|----------------------------------------------------|
|                     | ALT-Lock — Activates the Alt-mode control keys     |
| 0                   | (color-coded yellow). To exit, press 🖱 again.      |
| LOCK CLEAR DEL      | Cancel — Clears the entire message screen when     |
| <u> </u>            | composing a message.                               |
| LOCK CAPS           | CAPS Lock — Activates the CAPS Lock mode           |
| <b></b>             | (uppercase letters). To exit, press 🗯 again.       |
| LOCK                | Carriage Return — Inserts a carriage return after  |
|                     | the cursor.                                        |
|                     | Symbols — Activates Symbols. Seventeen (17)        |
| SYMBOL MENU / SPACE | symbols are available at the bottom of the screen. |
|                     | Press ♥ or ♥ to highlight the desired symbol and   |
|                     | press LENTER to insert the symbol at the cursor.   |

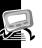

# **Turning On Your Communicator**

- Ensure that a fresh battery is properly installed as described in "Installing/Replacing the Battery" on page 15.
- Open the flip and press any key to turn your communicator on. The communicator emits a 4-second power-up alert, and displays the Status screen.
- Press ♠ , ♠ , ♠ , ♠ , or ♠ to display the Main menu.
  - If you do not select a menu item, the communicator goes into standby mode.

# **Turning Off Your Communicator**

You should turn off your communicator to save battery power. The communicator receives any stored messages, once the unit is turned back on in the coverage area.

| Press | To Display | Then Press |
|-------|------------|------------|
| or o  | ΦPower Off | ← ENTER    |
| or o  | O Yes      | ← ENTER    |

#### **Setting Transmitter Mode**

When the transmitter is turned off, the communicator cannot send messages or replies, but it can receive messages.

| Press | To Display        | Then Press       |
|-------|-------------------|------------------|
| or 👁  | ➡ Preferences     | <b>←</b> J ENTER |
| or or | ★ Transmitter Off | ←J ENTER         |
| or or | O Yes or O No     | ←J ENTER         |

# Messaging Service Instructions

To begin messaging service, contact your service provider for instructions. The phone number of the messaging service can be found in the literature provided by the service provider.

# Sending a Test Message to Yourself

After you activate your service, you should test your communicator and service by sending a message to yourself. Use the telephone number, web site, or e-mail address (and a wireless address) provided by your service provider. If you are using a phone to send a word message, an operator will help; otherwise, enter a numeric message or type one and send it. While waiting for the message to reach your communicator, refer to "Reading Messages" on page 43. If your communicator does not receive the message within a few minutes, contact your service provider.

After you have tested the communicator, read the rest of this guide to learn about other features.

### **Backlight**

In low-light conditions, press and hold to turn on the backlight. The backlight remains illuminated until the communicator times out and returns to the Standby screen. To manually turn the backlight off, press and hold.

# **Setting Up Your Communicator**

This section explains how to set the time and date, alarm time, alert mode, News/Info InBox alerts, and other features.

# **Using the Main Menu**

Use the Main menu to access the following features:

- MailBox
- i News/Info InBox
- Info-On-Demand (if available)
- Address Book
- Personal Folder
- News/Info Folder

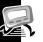

- Delete Messages
- Preferences
- Vital Signs
- Power Off the Communicator

Accessing the Communicator Features from the Main Menu

From the Standby screen, press any key (the Status screen displays momentarily). Or press (CARTICLE), (CARTICLE),

| directly to the Main Menu. |                                                |                    |  |
|----------------------------|------------------------------------------------|--------------------|--|
| Press                      | То                                             | Then Press         |  |
| MENU' SPACE,  LENTER, 0, 0 | Display the Main menu from the , Status screen |                    |  |
| or o                       | Highlight desired menu item                    | CLENTER TO Select. |  |

# **Setting the Key Click**

When this feature is turned on and the communicator is in audible mode, a "click" is emitted whenever a button is pressed.

| Press | To Display           | Then Press |
|-------|----------------------|------------|
| or o  | <b>⊡</b> Preferences | ←J ENTER   |
| or 👁  | ಳು Key Click         | ← ENTER    |
| or 👁  | 0 0n                 | ✓ENTER TO  |
|       |                      | save.      |

#### **Creating a Signature**

You can create a signature for your messages that is automatically appended to each message you initiate.

|          | , , ,                       | •           |
|----------|-----------------------------|-------------|
| Press    | To Display                  | Then Press  |
| or 👁     | 🖼 Preferences               | ← ENTER     |
| or 👁     | & Signature                 | ← ENTER     |
| Keyboard | To create desired signature | ←I ENTER TO |
|          |                             | save        |

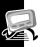

# Setting the Font Size.

| •     |                              |                                |
|-------|------------------------------|--------------------------------|
| Press | To Display                   | Then Press                     |
| or or | <b>⊞</b> Preferences         | ← ENTER                        |
| or or | Aa Font Size                 | ← ENTER                        |
| or •  | aa Normal <b>or</b> AA Lar9e | Select.  JENTER again to save. |

# **Time and Date**

# **Setting the Time and Date**

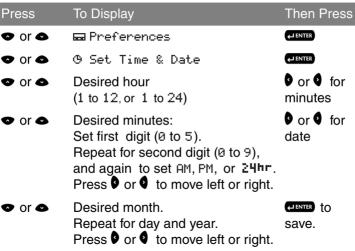

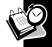

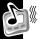

# **Alerts**

Alert icons are displayed on the Status screen.

- If an audible alert is selected, si is displayed.
- If \(\begin{aligned}
  \begin{aligned}
  \begin{aligned}
  \begin{aligned}
  \begin{aligned}
  \begin{aligned}
  \begin{aligned}
  \begin{aligned}
  \begin{aligned}
  \begin{aligned}
  \begin{aligned}
  \begin{aligned}
  \begin{aligned}
  \begin{aligned}
  \begin{aligned}
  \begin{aligned}
  \begin{aligned}
  \begin{aligned}
  \begin{aligned}
  \begin{aligned}
  \begin{aligned}
  \begin{aligned}
  \begin{aligned}
  \begin{aligned}
  \begin{aligned}
  \begin{aligned}
  \begin{aligned}
  \begin{aligned}
  \begin{aligned}
  \begin{aligned}
  \begin{aligned}
  \begin{aligned}
  \begin{aligned}
  \begin{aligned}
  \begin{aligned}
  \begin{aligned}
  \begin{aligned}
  \begin{aligned}
  \begin{aligned}
  \begin{aligned}
  \begin{aligned}
  \begin{aligned}
  \begin{aligned}
  \begin{aligned}
  \begin{aligned}
  \begin{aligned}
  \begin{aligned}
  \begin{aligned}
  \begin{aligned}
  \begin{aligned}
  \begin{aligned}
  \begin{aligned}
  \begin{aligned}
  \begin{aligned}
  \begin{aligned}
  \begin{aligned}
  \begin{aligned}
  \begin{aligned}
  \begin{aligned}
  \begin{aligned}
  \begin{aligned}
  \begin{aligned}
  \begin{aligned}
  \begin{aligned}
  \begin{aligned}
  \begin{aligned}
  \begin{aligned}
  \begin{aligned}
  \begin{aligned}
  \begin{aligned}
  \begin{aligned}
  \begin{aligned}
  \begin{aligned}
  \begin{aligned}
  \begin{aligned}
  \begin{aligned}
  \begin{aligned}
  \begin{aligned}
  \begin{aligned}
  \begin{aligned}
  \begin{aligned}
  \begin{aligned}
  \begin{aligned}
  \begin{aligned}
  \begin{aligned}
  \begin{aligned}
  \begin{aligned}
  \begin{aligned}
  \begin{aligned}
  \begin{aligned}
  \begin{aligned}
  \begin{aligned}
  \begin{aligned}
  \begin{aligned}
  \begin{aligned}
  \begin{aligned}
  \begin{aligned}
  \begin{aligned}
  \begin{aligned}
  \begin{aligned}
  \begin{aligned}
  \begin{aligned}
  \begin{aligned}
  \begin{aligned}
  \begin{aligned}
  \begin{aligned}
  \begin{aligned}
  \begin{aligned}
  \begin{aligned}
  \begin{aligned}
  \begin{aligned}
  \begin{aligned}
  \begin{aligned}
  \begin{aligned}
  \begin{aligned}
  \begin{aligned}
  \begin{aligned}
  \begin{aligned}
  \begin{aligned}
  \begin{aligned}
  \begin{aligned}
  \begin{aligned}
  \begin{aligned}
  \begin{aligned}
  \begin{aligned}
  \begin{aligned}
  \begin{align
- If Silent is selected, no alert icon is displayed.
- Alert durations are shortened when the battery is low.

# Setting the MailBox and the News/Info Alert

|         | 9                                        |                        |  |
|---------|------------------------------------------|------------------------|--|
| Press   | To Display                               | Then Press             |  |
| or or   | ➡ Preferences                            | <b>←</b> J ENTER       |  |
| ◆ or ◆  | ЛMailBox Alert<br>or<br>ЛNews/Info Alert | of available tones.    |  |
| or  and | Desired Alert tone                       | Select.                |  |
| or •    | Press to sample the tones.               | elenter again to save. |  |

# **Setting the Alert Volume**

| Setting the Alert Volume |                                     |            |  |
|--------------------------|-------------------------------------|------------|--|
| Press                    | To Display                          | Then Press |  |
| or 👁                     | ➡ Preferences                       | ←J ENTER   |  |
| or 👁                     | ⊄»Alert Volume                      | ← ENTER    |  |
| or 🛭                     | This moves the cursor to the        | ←JENTER TO |  |
| and                      | left (-) or to the right (+) to     | save.      |  |
| or                       | decrease or increase the            |            |  |
|                          | volume. Press MENU/SPACE to sample. |            |  |

#### **Reminder Alert**

When active, generates alerts when there are unread personal messages.

| Press | To Display           | Then Press       |
|-------|----------------------|------------------|
| or or | <b>⊡</b> Preferences | <b>←</b> J ENTER |
| or 👁  | ष» Reminder Alert    | ← ENTER          |
| or 👁  | ○On or⊗Off           | LENTER TO        |
|       |                      | save.            |

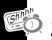

# Reminder Alert Types

- Audible a chirp.
- Vibrate a short vibration.
- Chirp and vibrate a chirp followed by a 1-second vibration.
- Vibrate and beep a 2-second vibration followed by a beep.

# **Private Time**

Private Time mode lets you specify a time period during which the communicator operates without an audible or vibrate alert.

# **Setting Private Time**

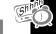

| octung i ii | vato i iiio                                                        |                |       |
|-------------|--------------------------------------------------------------------|----------------|-------|
| Press       | To Display                                                         | Then           | Press |
| or 👁        | ➡ Preferences                                                      | <b>←</b> ENTER |       |
| or 👁        | € Set Private Time                                                 | ← ENTER        |       |
| or 👁        | (Private Time activated)                                           | 0              |       |
|             | <ul> <li>(Private Time deactivated)</li> </ul>                     |                |       |
| ♥, ♠,       | To set On time (when it starts)                                    | <b>←</b> ENTER | to    |
| or o        | and Off time (when it ends).<br>See "Setting the Time and Date" on | save.          |       |
|             | page 27 for more information on setting times.                     |                |       |

# **Quiet Mode**

When turned on, Quiet Mode temporarily changes all audible alerts to vibrator alerts. Turn the mode off to reinstate the audible alerts.

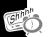

# **Setting the Quiet Mode**

| Press | To Display           | Then Press                      |
|-------|----------------------|---------------------------------|
| or or | <b>⊞</b> Preferences | ← ENTER                         |
| or or | ঋ Quiet Mode         | ← ENTER                         |
| or •  | ○ 0n                 | Select.  LIENTER again to save. |

Note: When you turn on the Quiet Mode, a <sup>td</sup>, flashes on the Status screen to remind you.

#### Addresses

Your Address Book can store data for up to 250 people. Each entry can include a name; wireless and e-mail addresses; home, work, pager, mobile phone, and fax/other numbers; and notes.

# **Creating an Address Book Entry**

| Press    | To Display         | Then Press     |
|----------|--------------------|----------------|
| or 👁     | ඣ Address Book     | ← ENTER        |
| or 👁     | & New Entry        | <b>←</b> ENTER |
| Keyboard | Name               | ← ENTER        |
| or or    | Desired field      | ← ENTER        |
| Keyboard | Address/number     | ←I ENTER       |
| Repeat   | All desired fields | ←I ENTER       |
| or or    | ਇਹ Save Entry      | <b>←</b> ENTER |

**Note:** Text in an address book field remains even if the screen times out, so you can return and complete the entry.

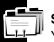

# **Searching the Address Book**

You can use search instead of scrolling through the entries.

|          | •                                                        | J          |
|----------|----------------------------------------------------------|------------|
| Press    | To Display                                               | Then Press |
| or or    | ඣ Address Book                                           | ← ENTER    |
| or 👁     | 8-8 Search                                               | ← ENTER    |
| Keyboard | First few characters until desired entry is highlighted. | ← ENTER    |

### **Deleting Addresses**

| -            |                    |                |
|--------------|--------------------|----------------|
| Press        | To Display         | Then Press     |
| or 👁         | চা Address Book    | ← ENTER        |
| or 👁         | Desired entry      | ← ENTER        |
| MENU / SPACE | Entry Options menu |                |
| or or        | ን— Delete Entry    | ← ENTER        |
| or 👁         | O Yes              | <b>←</b> ENTER |

### **Editing Addresses**

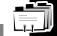

| Luiting Additions      |                                           |                 |
|------------------------|-------------------------------------------|-----------------|
| Press                  | To Display                                | Then Press      |
| or 👁                   | আ Address Book                            | ← ENTER         |
| or or                  | Desired entry                             | ← ENTER         |
| SYMBOL<br>MENU / SPACE | Entry Options menu                        |                 |
| or or                  | & Edit Entr⊎                              | <b>←</b> ENTER  |
| or or                  | Desired field to edit                     | <b>←</b> ENTER  |
| Keyboard               | Desired changes<br>Repeat for all fields. | <b>←J</b> ENTER |
| or or                  | 🖾 Save Entry                              | <b>←</b> ENTER  |

# Messages

This section describes how to select the addressee, compose a message, and send messages.

### Selecting the Address(es)

You can send a message to one or more addressees and to multiple addresses for the same addressee.

| Press  | To Display                  | Then Press     |
|--------|-----------------------------|----------------|
| or or  | ₹☑ Send Message             | ← ENTER        |
| or or  | ☑ Select Address            | ← ENTER        |
| or or  | আ Address Book              | <b>←</b> ENTER |
| or •   | Desired entry               | <b>←</b> ENTER |
| or •   | Desired address             | <b>←</b> ENTER |
| Repeat | Desired addressee/addresses | <b>←</b> ENTER |
| or •   | Done Addressin9             | ← ENTER        |

**Note:** The Communicator returns to the Send Message menu, and ☑∠Add Addresses replaces ☑ Select Address.

**Note:** The Send Message selection is unavailable until you compose the message and select an address.

### Entering an Address Not in Your Address Book

You can send messages to addresses that are not permanently added to your Address Book.

To send the message, perform the following:

|          | 0 1                  | _ |            |
|----------|----------------------|---|------------|
| Press    | To Display           |   | Then Press |
| or 👁     | ™ Send Message       |   | ← ENTER    |
|          | ☑ Select Address     |   | ← ENTER    |
| or 👁     | or                   |   |            |
|          | ⊠∨Add Addresses      |   |            |
| or 👁     | Desired address type |   | ← ENTER    |
| Keyboard | Desired address      |   | ← ENTER    |

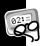

### **Composing a Message**

| Press    | To Display      | Then Press     |
|----------|-----------------|----------------|
| or or    | ₹⊠ Send Message | ← ENTER        |
| or or    | & Write Messa9e | <b>←</b> ENTER |
| Keyboard | Your message    | <b>←</b> ENTER |

**Note:** The communicator returns to the Send Message menu, and displays a checkmark in the Write Message selection.

#### Sending a Message

To send a message you need a selected address, and a composed message. Which one is performed first, doesn't matter. Once you have both, do the following:

| Press | To Display           | Then Press      |
|-------|----------------------|-----------------|
| or or | ₹⊠ Send Message      | <b>←J</b> ENTER |
|       | MESSAGE TRANSMITTING |                 |

#### **MailBox**

The MailBox receives incoming messages transmitted to your communicator. The MailBox allows you to read, save, respond, forward, and delete messages. It provides a transmission status log for messages sent and acts as a holding area for unsent messages, which are categorized into the following types:

- Sending in Progress (Flashing)
- Sent Successfully
- × Send Message Failed
  - Send Message Failed Due to NiCd Charging

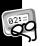

### **Previewing and Reading Messages**

- When you receive a personal or information service message, the Status screen is displayed and an alert is given according to your settings. A flashing (MailBox) or (News/Info) indicates which type of message has been received.
- To stop an alert, press the side button or open the flip. The 

   on the Standby screen and or i on the Main menu flash
   until you have read all received MailBox or News/Info service
   messages.
  - **Note:** If reminder alerts is active, the communicator periodically generates the selected alert to remind you of any unread MailBox messages.
- When the main message memory is full, MEMORY FULL is displayed on the Status screen. When memory is full, the oldest messages (read first, then unread) are automatically deleted to make room for new messages.

- If turned on, the third line of the Status screen displays text messages that indicate carrier-specific service modes.
   Refer to your service provider literature.
- 92:= OO
- If programmed T displays whenever you are out of your coverage area. Upon returning to your coverage area, TT no longer displays on the Status screen.
- If your communicator is configured to save messages received with errors, UPDATED is displayed at the beginning of a message, which indicates the message has been retransmitted to correct previously received errors.

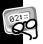

### **Previewing Messages**

| Press | To Display                                                                                     | Then Press                |
|-------|------------------------------------------------------------------------------------------------|---------------------------|
| or •  | ⊠ MailBox<br>or<br>iNews/Info InBox                                                            | <b>←J</b> ENTER           |
| or •  | ☑ InBox, ☜ OutBox,<br>☑ Drafts Folder<br>or<br>Desired Info InBox (shown in<br>groups of four) | display list of messages. |

The following icons can be displayed to the left of each message in the preview list.

- Indicates previously viewed and read messages.
- Indicates a successful reply.
- × Indicates an unsuccessful reply.
- Indicates the unread MailBox message has custom reply choices attached.

### **Reading Messages**

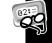

|                | •                                                                       |            |
|----------------|-------------------------------------------------------------------------|------------|
| Press          | To Display                                                              | Then Press |
| or 👁           | Desired message                                                         | ← ENTER    |
| or or          | Message text line-by-line                                               |            |
| or             | or                                                                      |            |
| <b>←</b> ENTER | Message text page-by-page.                                              |            |
|                | If there is additional text, ▲ and ▼ display to the left of the screen. |            |

**Note:** If preset, the time and date the message was received displays at the end of each message. To set the time and date, see "Time and Date" on page 27.

**Note:** After you read your message, the last line of the screen is a link to the Message Options menu. For specific information about this menu, please see "Working with the Message Options Menu" on page 44.

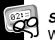

### Scrolling Between Messages

While reading a message, you can quickly display another one.

| Press | To Display           | Then Press |
|-------|----------------------|------------|
| 0     | The previous message | •, • or    |
| or    | or                   | ←JENTER TO |
| 0     | The next message     | read text. |

#### **Working with the Message Options Menu**

You can access the Message Options Menu from any of the InBoxes available in the MailBox.

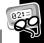

| Press | To Display                                      | Then Press      |
|-------|-------------------------------------------------|-----------------|
| or 👁  | ⊠ MailBox                                       | ← ENTER         |
| or or | ☑ InBox, ☜ OutBox or<br>ጩ Drafts Folder         | <b>←J</b> ENTER |
| or or | Desired message                                 | MENU / SPACE    |
| or o  | Desired option from the Message<br>Options Menu | <b>L</b> IENTER |

See the following sections for more information on each of the message options in the menu: \*\* Next Message.

Reply to Message, Resend Message,
Forward Message, Move to Folder, or
Delete Message

**Note:** The Message Options Menu is also accessible from the message itself. See "Reading Messages" on page 43.

## **Replying to Messages**

You can compose your own custom reply to a message or use one of the pre-programmed replies from the list.

### Sending a Custom Reply

| Press        | To Display                  | Then Press |
|--------------|-----------------------------|------------|
| MENU / SPACE | Message Options menu        |            |
| or 👁         | ➡ Reply to Message          | ← ENTER    |
| or 👁         | & Custom Reply              | ← ENTER    |
| Keyboard     | Type in your reply message. | ← ENTER    |
| or •         | ™ Send Message              | ← ENTER    |
|              | MESSAGE TRANSMITTING        |            |

### Sending a Pre-programmed Reply

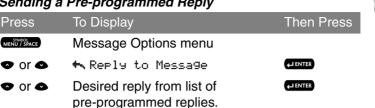

MESSAGE TRANSMITTING

**Note:** . flashes to the left of the message to indicate the reply is in progress. If the reply is successful, ... displays to the left of the message on the Message Preview screen. If the message reply is unsuccessful. x or displays instead. Please see "MailBox" on page 39 for more information.

### **Resending Messages**

This option is available only for messages in your OutBox that were not successfully transmitted. If the message doesn't show  $\times$  or  $\Box$  to the left, its option menu will not display this option.

| Press                  | To Display           | Then Press |
|------------------------|----------------------|------------|
| SYMBOL<br>MENU / SPACE | Message Options menu |            |
| or o                   | 🖴 Resend Message     | ← ENTER    |
|                        | MESSAGE TRANSMITTING |            |

#### **Forwarding Messages**

You can append text to, and then forward any message.

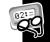

| Press        | To Display                | Then Press |
|--------------|---------------------------|------------|
| MENU / SPACE | Message Options menu      |            |
| or or        | <b>v⇒</b> Forward Messa9e | ← ENTER    |
| or or        | & Write Messa9e           | ← ENTER    |
| Keyboard     | Appended text             | ← ENTER    |
| or •         | ☑ Select Address          | ← ENTER    |
| or or        | Desired address(es)       | ← ENTER    |
|              | MESSAGE TRANSMITTING      |            |

### **Deleting Messages**

Press to immediately delete a read message, whether it is only highlighted in a list or open while you are reading it.

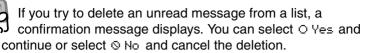

You can also delete messages as follows:

- Using the Message Options Menu
- Deleting All Read Messages
- Deleting Messages from an InBox

#### Using the Message Options Menu

The delete option deletes the current or highlighted message.

| Press        | To Display           | Then Press |
|--------------|----------------------|------------|
| MENU / SPACE | Message Options menu |            |
| or o         | a⇔ Delete Messa9e    | ← ENTER    |

See "Working with the Message Options Menu" on page 44 for more information.

### **Deleting All Read Messages**

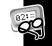

Perform this option from the Main Menu. See "Using the Main Menu" on page 23. Messages in your Personal Folder and News/Info Folder are not affected by this function.

| Press | To Display         | Then Press     |
|-------|--------------------|----------------|
| or or | a⇔ Delete Messa9es | <b>←</b> ENTER |
| or or | O Yes              | <b>←</b> ENTER |

#### Deleting Messages from an InBox

**Caution:** If you select ≇ Delete All Messages, both Read and Unread messages are deleted.

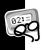

| Press | To Display                                              | Then Press     |
|-------|---------------------------------------------------------|----------------|
| or or | Highlight the InBox                                     | CLEAR<br>DEL   |
| or o  | 3← Delete Read Messages<br>or<br>3← Delete All Messages | <b>←</b> ENTER |
| or o  | O Yes                                                   | <b>←</b> ENTER |

#### **Messaging Emoticons**

Your communicator provides 25 messaging emoticons you can add to all your messages. To insert a smiley face, for example, type :-) and the pager will display instead. Please refer to the Quick Reference Card at the end of this manual for a list of all the available emoticons and their corresponding triads.

### **Advanced Messaging**

#### **Using Info-On-Demand**

With Info-On-Demand, you can request information such as News, Sports, and Stocks. This information is sent to your communicator as a MailBox message.

| Press               | To Display                                    | Then Press      |
|---------------------|-----------------------------------------------|-----------------|
| or 👁                | <b>…1</b> Info-On-Demand                      | ← ENTER         |
| or 👁                | Desired topic                                 | ← ENTER         |
|                     | REQUEST TRANSMITTING                          |                 |
| wait 2-3<br>minutes | topic icon flashing                           |                 |
| when<br>complete    | a message is received<br>or<br>REQUEST_FAILED | read<br>message |

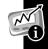

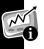

**Note:** This is a network and subscription-dependent feature. Not available in all areas.

#### **Setting News AutoPreview**

When this feature is turned on and you receive an information service message, pressing any key takes you directly to the News/Info InBox.

### **Turning On News AutoPreview**

| Press | To Display          | Then Press |
|-------|---------------------|------------|
| or 👁  | ➡ Preferences       | ← ENTER    |
| or or | ⊠R News AutoPreview | ← ENTER    |
| or or | O Yes               | ← ENTER    |

#### **Alarms**

The alarm can be set for a specific time and date, or it can be used as a daily alarm. When an alarm is set,  $\square$  is displayed on the Status screen. Press any key to silence an alarm.

### Setting the Alarm

| Press                | To Display                                                                                                    | Then Press                     |
|----------------------|----------------------------------------------------------------------------------------------------|--------------------------------|
| or or                | ➡ Preferences                                                                                                    | <b>←</b> J ENTER               |
| or 👁                 | Δ Set Alarm                                                                                                    | <b>←</b> ENTER                 |
| or 👁                 | 办                                                                                                    | or to set time and date fields |
| <b>◆</b> or <b>◆</b> | Desired fields and settings See<br>"Setting the Time and Date" on<br>page 27 for more information on<br>setting time and date. | LIENTER to Save.               |

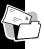

**Note:** To set a Daily Alarm, increment the month field past 12 (or day field past 31) to automatically display --/--.

#### **Folders**

The MailBox contains your InBox, OutBox and Drafts Folder. In all of these folders you can preview, read, delete, and send these messages. See "Messages" on page 36 for more information.

### **Accessing the MailBox Folders**

| Accessing the Manbox Folders |                        |                  |
|------------------------------|------------------------|------------------|
| Press                        | To Display             | Then Press       |
| or 👁                         | ☑ MailBox              | <b>←</b> J ENTER |
| or 👁                         | ☑ InBox                | ← ENTER          |
|                              | or<br>≅⊡ OutBox        |                  |
|                              | or<br>C⊐ Drafts Folder |                  |

#### Your InBox

All incoming personal messages are saved into the MailBox InBox.

#### Your OutBox

All outgoing personal messages are saved into the MailBox OutBox.

#### Your Drafts Folder

All outgoing personal messages that have not been sent are automatically saved into the MailBox Drafts Folder.

### **Using Your Personal Folder**

Access your Personal Folder from the Main Menu. Use it to save personal messages and protect them from the Delete Messages option and from automatic deletion when memory is full. In this folder you can preview, read, delete, and send messages. See "Messages" on page 36 for more information.

### Moving a Message to Your Personal Folder

| gg    |                                                   |                        |
|-------|---------------------------------------------------|------------------------|
| Press | To Display                                        | Then Press             |
| or o  | Highlight the message in its origina Folder/InBox | SYMBOL<br>MENU / SPACE |
| or or | ഥ Move to Folder                                  | <b>←</b> ENTER         |

### **Using Your News/Info Folder**

Use your News/Info Folder to save News/Info messages and protect them from the Delete Messages option and from automatic deletion when memory is full. In this folder you can preview, read, delete, and forward messages. See "Messages" on page 36 for more information.

### Moving a Message to Your News/Info Folder

| Press | To Display            | Then Press   |
|-------|-----------------------|--------------|
| or or | %iNews/Info InBox     | ← ENTER      |
| or or | Highlight the message | MENU / SPACE |
| or 👁  | ഥMove to Folder       | ← ENTER      |

### **InBoxes**

There are two inboxes for your communicator: the MailBox and the News/Info InBox.

### **Using Your MailBox InBox**

Please see "Messages" on page 36 for detailed information on how to use the MailBox.

### **Using Your News/Info InBox**

When your communicator receives information service messages, they go to the News/Info InBox. To read the messages in this inbox, refer to "Previewing and Reading Messages" from pages 40 through 44. You can also create Sub-InBoxes to organize your messages by topic. You can set the history for each Sub-InBox, move them within the list, and delete them.

#### Creating a Sub-InBox

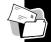

Within the News/Info InBox, you can create up to 16 Sub-InBoxes to organize the incoming messages. A message under @4: \*Sports Update\*, for example, creates the Sub-InBox, = \* Sports Update \*. Once created, the new InBox will receive all the messages that arrive under that topic.

| Press | To Display                                                               | Then Press   |
|-------|--------------------------------------------------------------------------|--------------|
| or o  | i News/Info InBox                                                        | ← ENTER      |
| or 👁  | Highlight the message with the same name as the InBox you wish to create | MENU / SPACE |
| or 👁  | ല Create InBox                                                           | ← ENTER      |

### Setting the InBox History

If After creating a new Sub-InBox, you can specify how many messages it will store for you. This is the InBox History. You can specify up to eight history messages to be stored. If you only wish to see the latest message, set it to "No History." When the Sub-InBox has no history, every new message overwrites the previous one.

| Press | To Display                      | Then Press     |
|-------|---------------------------------|----------------|
| or 👁  | i News/Info InBox               | <b>←</b> ENTER |
| or 👁  | Highlight the desired Sub-InBox | MENU / SPACE   |
| or 👁  | 占⊓Set InBox History             | <b>←</b> ENTER |
| or or | Highlight the desired number    | ←J ENTER       |

### Moving a Sub-InBox

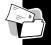

| Press                | To Display                      | Then Pres              |
|----------------------|---------------------------------|------------------------|
| or 👁                 | i News/Info InBox               | ← ENTER                |
| <b>◆</b> or <b>◆</b> | Highlight the desired Sub-InBox | SYMBOL<br>MENU / SPACE |
| or •                 | ♠ Move InBox Up<br>or           | ← ENTER                |
|                      | ♦ Move InBox Down               |                        |

### Deleting a Sub-InBox

| Press  | To Display                        | Then Press     |
|--------|-----------------------------------|----------------|
| or •   | i News/Info InBox                 | <b>←</b> ENTER |
| ● or ● | Highlight the Sub-InBox to delete | MENU / SPACE   |
| or 👁   | a⇔ Delete InBox                   | ← ENTER        |
| or or  | O Yes                             | <b>←</b> ENTER |

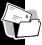

**Note:** Deleting a Sub-InBox deletes all messages in it.

### Vital Signs

Vital Signs include the battery status, message memory usage, and information about your communicator.

### Checking Battery Status

| •     | •                        |            |
|-------|--------------------------|------------|
| Press | To Display               | Then Press |
| or or | ♥ Vital Si9ns            | ← ENTER    |
| or 👁  | ⊕ Battery                | ← ENTER    |
|       | nn% E <b>IIIIIIIII</b> F |            |

### Checking Message Memory Usage

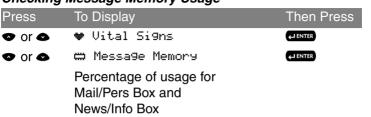

### Displaying Communicator Information

| Press | To Display    | Then Press       |
|-------|---------------|------------------|
| or 👁  | ❤ Vital Si9ns | <b>←</b> J ENTER |
| or 👁  | ? About       | <b>←</b> J ENTER |

## MyMail

MyMail Desktop and Desktop Plus are computer-based software applications that act like a remote control for your personal computer (PC) email, giving you the freedom to manage your messages from any location. MyMail Desktop and Desktop Plus eliminate the need for separate PC and wireless email addresses. They allow you to compose, read, reply to, and forward email messages as if they were sent from your PC email application. Using one email address, you can receive email messages both in your PC mailbox and on your wireless device.

This feature is dependent on the purchase of a separate software application that can be purchased from a 3rd party carrier.

Once you purchase the software and install it on your PC, the following steps activate MyMail in your Partner P900 pager.

### Setting up MyMail

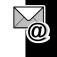

| octaing up myman |                               |            |  |
|------------------|-------------------------------|------------|--|
| Press            | To Display                    | Then Press |  |
| or or            | <b>⊡</b> Preferences          | ← ENTER    |  |
| or or            | <b>A</b> y M⊎Mail Options     | ← ENTER    |  |
| or 👁             | ☑ M⊎Mail Address              | ← ENTER    |  |
| Keyboard         | Type in your PC email address | ← ENTER    |  |
| or or            | <b>//</b> M⊎Mail Mode         | ← ENTER    |  |
| or 👁             | O 0n                          | ← ENTER    |  |

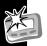

### **Use and Care**

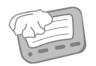

Clean with a soft cloth dampened with soap and water.

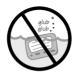

Do not immerse in water.

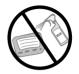

Do not use alcohol or other cleaning solutions.

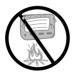

Do not expose to excessive heat...

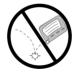

... or extreme shock...

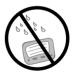

... or moisture.

### **FCC Compliance**

This device complies with part 15 of the FCC Rules. Operation is subject to the following two conditions: (1) This device may not cause harmful interference, and (2) this device must accept any interference received, including interference that may cause undesired operation.

This equipment has been tested and found to comply with the limits for a Class B digital device, pursuant to part 15 of the FCC Rules. These limits are designed to provide reasonable protection against harmful interference in a residential installation. This equipment generates, uses and can radiate radio frequency energy and, if not installed and used in

accordance with the instructions, may cause harmful interference to radio communications. However, there is no guarantee that interference will not occur in a particular installation.

If this equipment does cause harmful interference to radio or television reception, which can be determined by turning the equipment off and on, the user is encouraged to try to correct the interference by one or more of the following measures:

- Reorient or relocate the receiving antenna.
- Increase the separation between the equipment and receiver.
- Connect the equipment into an outlet on a circuit different from that which the receiver is connected.
- Consult the dealer or an experienced radio/TV technician for help.

### **Export Law and Patents**

#### **Export Law Assurances**

This product is controlled under the export regulations of the United States of America and Canada. The Governments of the United States of America and Canada may restrict the exportation or re-exportation of this product to certain destinations. For further information contact the U.S. Department of Commerce or the Canadian Department of Foreign Affairs and International Trade.

### Software Copyright Notice

The Unication products described in this manual may include copyrighted Unication and third party software stored in semiconductor memories or other media. Laws in the United States and other countries preserve for Unication and third party software providers certain exclusive rights for copyrighted

software, such as the exclusive rights to distribute or reproduce the copyrighted software. Accordingly, any copyrighted software contained in the Unication products may not be modified. reverse-engineered, distributed, or reproduced in any manner to the extent allowed by law. Furthermore, the purchase of the Unication products shall not be deemed to grant either directly or by implication, estoppel, or otherwise, any license under the copyrights, patents, or patent applications of Unication or any third party software provider, except for the normal, nonexclusive, royalty-free license to use that arises by operation of law in the sale of a product.

#### **Personal Numbers**

Use the spaces provided below to write down your Personal Interactive Communicator's wireless address, and the number of your service provider. Additional spaces have been provided to write down the wireless address, pager number, or e-mail address of your family and friends.

| Service Provider   | Wireless Address              |
|--------------------|-------------------------------|
| Family and Friends | Wireless Address/Pager Number |
|                    |                               |
|                    |                               |
|                    |                               |
|                    |                               |

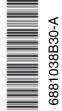

UNICATON GROUP / Taipei Taiwan
Unication Co., Ltd.
5F., NO.6, Wu-Kung 5 Rd.,
Hsinchuang City, Taipei, Taiwan, R.O.C.

Unication

#### **P900 Quick Reference Card**

| <ul> <li>Power On</li> <li>MailBox</li> <li>News/Info InBox</li> <li>Send Message</li> <li>Info-On-Demand</li> <li>Address Book</li> <li>Personal Folder/Move</li> <li>Message to Folder</li> <li>News/Info Folder</li> <li>Preferences</li> <li>Vital Signs</li> <li>Power Off</li> <li>Message Has Been Read</li> <li>Message Reply</li> <li>Reply in Progress</li> </ul> | Delete Message/InBox Successful Reply/Send Unsuccessful Reply/Send Message Contains Custom Reply Choices InBox InBox - Messages Read News/Info InBox InBox Alert Selected TT Out of Range Dow Battery Audible Alert/Alarm Vibrate Alert/Quiet Mode Private Time Signature |
|----------------------------------------------------------------------------------------------------|----------------------------------------------------------------------------------------------------|
| MailBox Alert, News/Info Alert Alarm/Set Alarm Set Time & Date Alert Volume/Key Click, Reminder Alert Transmitter Off + Next/Higher Value - Preceding/Lower Value Previous Item Nove InBox Up Move InBox Down Battery Gauge Message Memory                                                                                                    | About Screen Back/Escape Yes/On No/Off No/Off Red. News AutoPreview Set InBox History Next Message CAPS (not locked) CAPS Lock On Alt (not locked) Alt Lock On  Note: A flashing icon denotes unread messages or a function in process.                                   |

Messaging Emoticons
Picture Triad Description Picture Triad

|          | :-)         | Smiley  | (©)         | <b>6</b> <)                      | reday      |
|----------|-------------|---------|-------------|----------------------------------|------------|
| S        | ;-)         | Wink    | <u>19</u> 7 | =:I                              | Magic      |
| <b>3</b> | B-)         | Cool    | •           | (O)                              | Love       |
|          | :-P         | Pfrrt   | <b>®</b>    | Yo!                              | Yo!        |
|          | :-(         | Sad     | *           | ==b                              | Well Done! |
|          | :-/         | Grrr    | 94          | 0 <i< th=""><th>Party!</th></i<> | Party!     |
|          |             |         |             |                                  |            |
| #        | iii         | Hooray! | <u>@</u>    | <b>(I)</b>                       | Ball       |
| \$       | @>-         | Flowers | ۵.          | >*<                              | Boom!      |
| <b>G</b> | CII         | Drink   | 8           | % <b>-</b> I                     | Deadly     |
| ШΩ       | <b>/</b> 11 | Lunch   | 157         | •/*                              | Meowl      |

Description

Teddy

(II ΨY Lunch (m) :<\* Meow! Cloudy Woof! ;;; Ø :># Sunny (X) Broken >0< 9 Note: See "ALT-mode Functions" -Y-Holidays on page 19 when using special symbols. like the semi-colon.